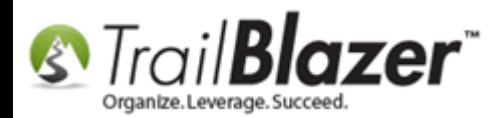

**Author:** Joel Kristenson **Last Updated:** 2015-07-31

### **Overview**

This article is primarily intended for our **political** customers who use **Trail Blazer's** financial tools (*the majority of our not-for-profit clients use [QuickBooks for Nonprofits](http://quickbooks.intuit.com/nonprofit-accounting-software/)*).

There were some major updates made in 2015 that affected the UI and flow for entering contributions in the PAC/Campaign product of **Trail Blazer**, it's now much more similar to the nonprofit product's input form. This article shows how to record a **Refund** on a contribution that has already been **deposited**.

**[T](http://www.google.com/url?sa=i&rct=j&q=&esrc=s&frm=1&source=images&cd=&cad=rja&docid=aACc5KiWReQYlM&tbnid=W5IECPDboZQP1M:&ved=0CAUQjRw&url=http://www.us-cert.gov/&ei=tbV7UsvQEPPnsATW8IGYBw&psig=AFQjCNHIPoVaSNP2q1LzmE9cF9ItiXfFqw&ust=1383925536085878)ip:** If the campaigns treasurer(s) haven't been fully trained in on how to effectively use the financial tracking tools in the database you can request to schedule 1-on-1 training, this page on our site shows some of the classes that may be of interest: <http://trailblz.com/Support/Learning/Curriculums.aspx>

*Screenshot of Financial training options:*

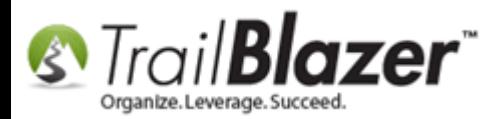

### Financial Training - Political Part 1 (prerequisite - Introduction to Trail Blazer)

#### Offered: Upon request

Required materials - at least the first bank statement, first deposit slips, some disbursements ready to enter.

- 1. Create new payees.
- 2. Enter invoices.
- 3. Make payments.
- 4. Create deposits.

#### Financial Training - Political Part 2 (prerequisite - Introduction to Trail Blazer)

Offered: Upon request Required materials - at least the first bank statement. **Bank reconciliation** 

#### FEC Reporting (prerequisite - Financial Training Parts 1 & 2)

Offered: Upon request

How to create your first FEC report.

How to identify and resolve errors.

Where to store your uploading password.

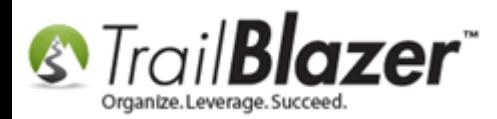

## **Steps**

**Important!** Before a refund can be recorded on the contribution record, the contribution needs to be [deposited.](http://trailblz.com/kb/?action=view&kb=268&cat=1)

From your **Voters** list you'll need to run a search for the contributor whose contribution(s) you need to refund. Click on the name of the contact to open their record. *In my example I queried by date range and searched for a contributor named "Vatican Abebe".*

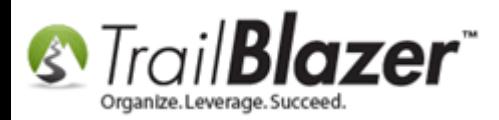

### Run a search query for the contributor's contact record, and click on the name to open the record.

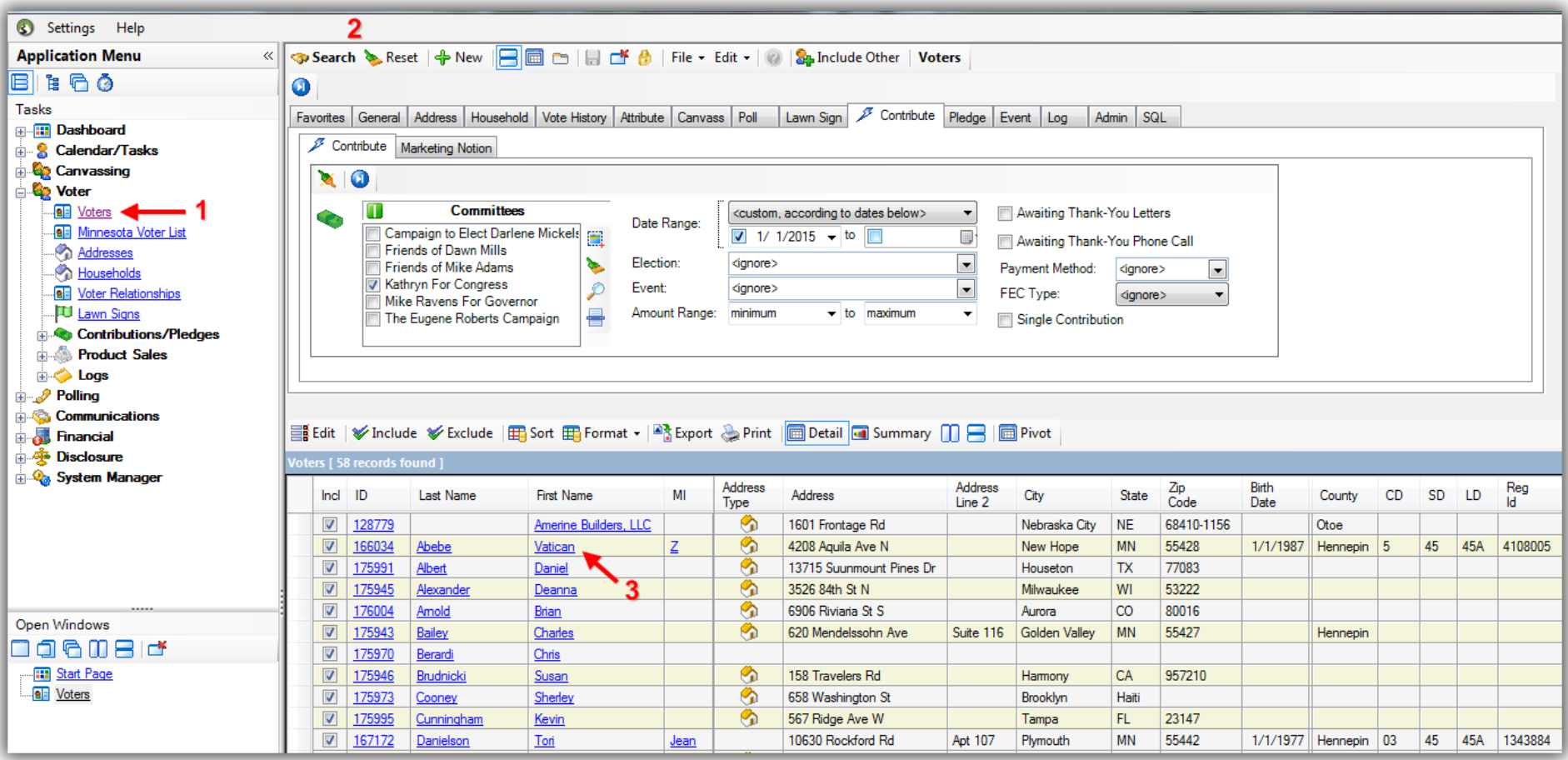

Navigate to the **Contribute** tab and click the blue **open** link on the contribution record you need to record a refund for. *In my example there was a single contribution of \$600.00 with ID 11183.*

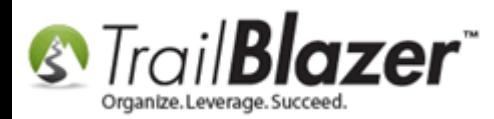

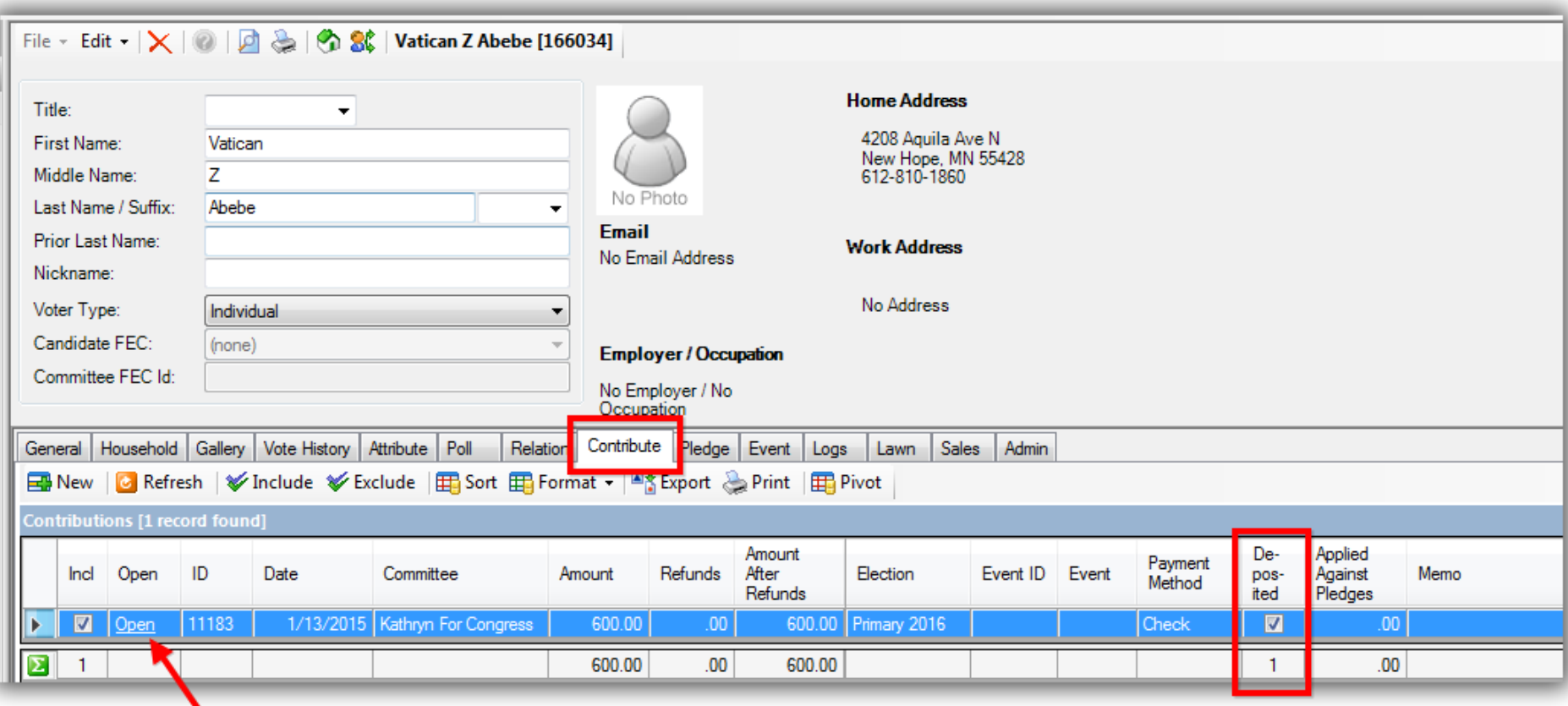

**Click on the 'Open' link on the** contribution record you need to record a refund for.

The contribution record must already be deposited.

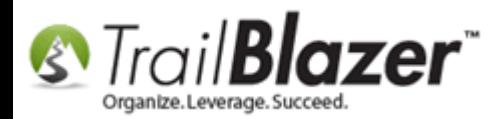

Navigate to the **Refund** tab and click **[+ New]**. *If the New button is greyed out it's because the contribution record has not been recorded as [deposited.](http://trailblz.com/kb/?action=view&kb=268&cat=1)*

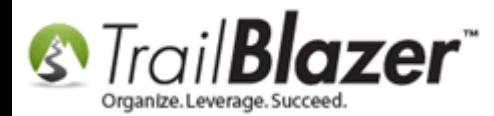

# How to Record a Contribution Refund – Primarily for Political Customers

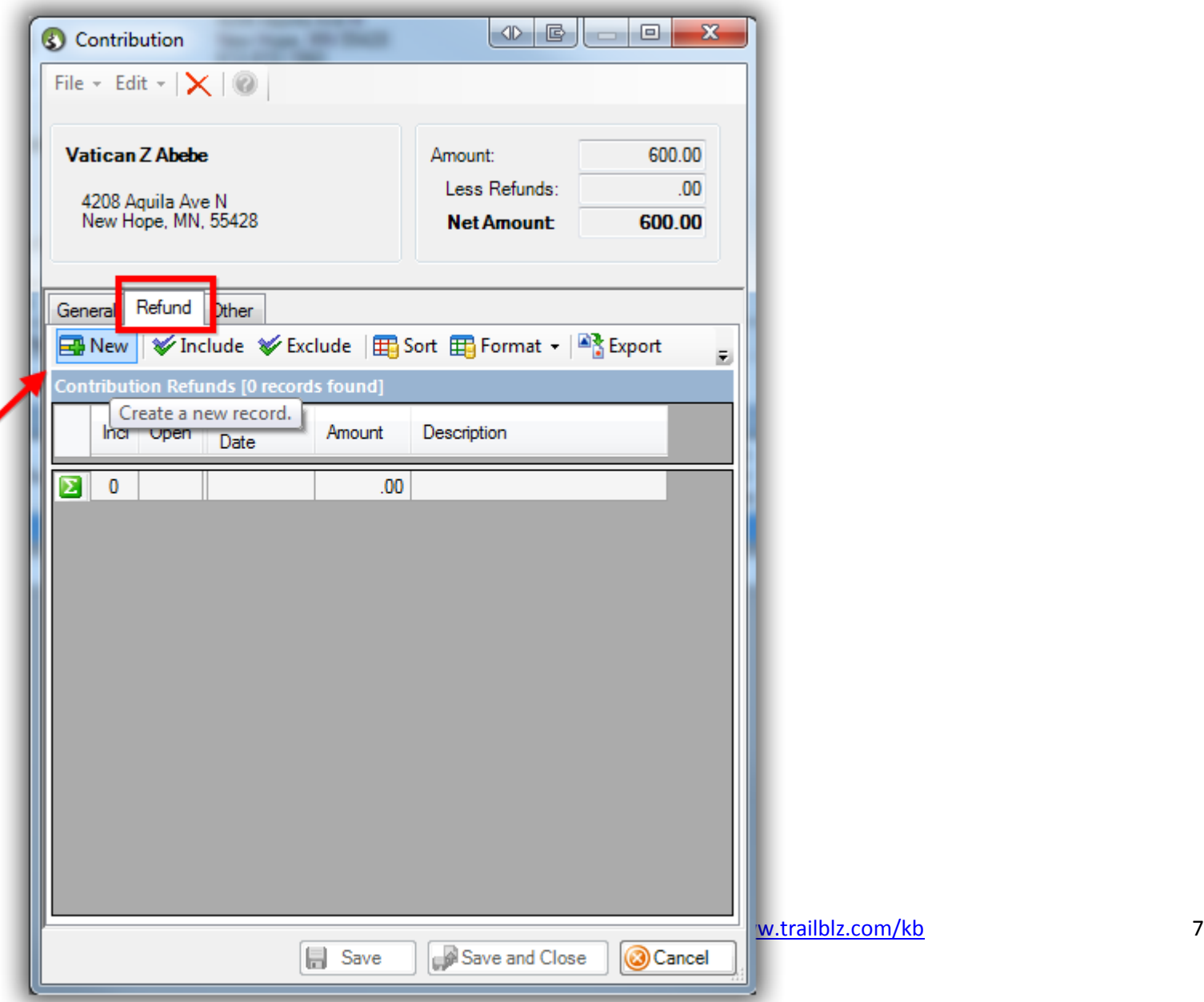

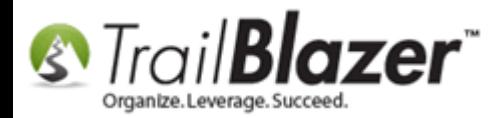

Fill out the refund form and click **[OK]** once complete. *My example is below.*

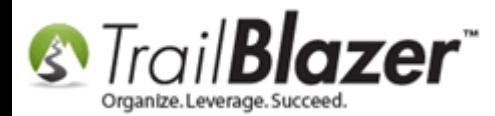

# How to Record a Contribution Refund - Primarily for **Political Customers**

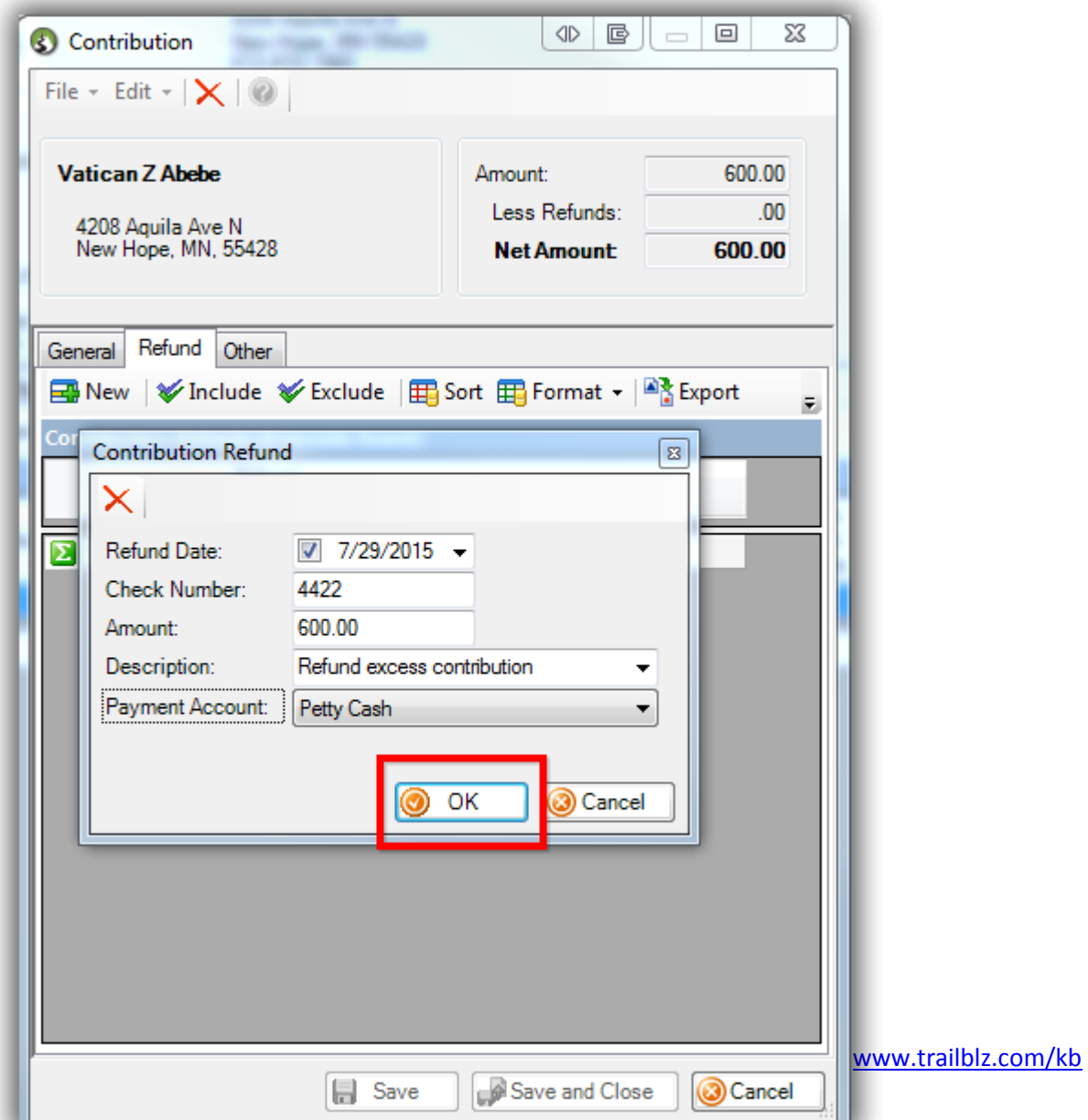

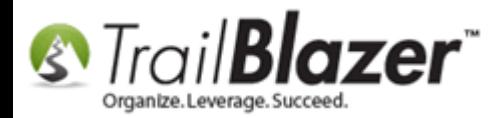

Click **[Save and Close]** to finish.

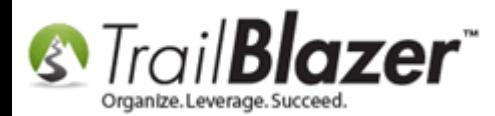

# How to Record a Contribution Refund - Primarily for **Political Customers**

11

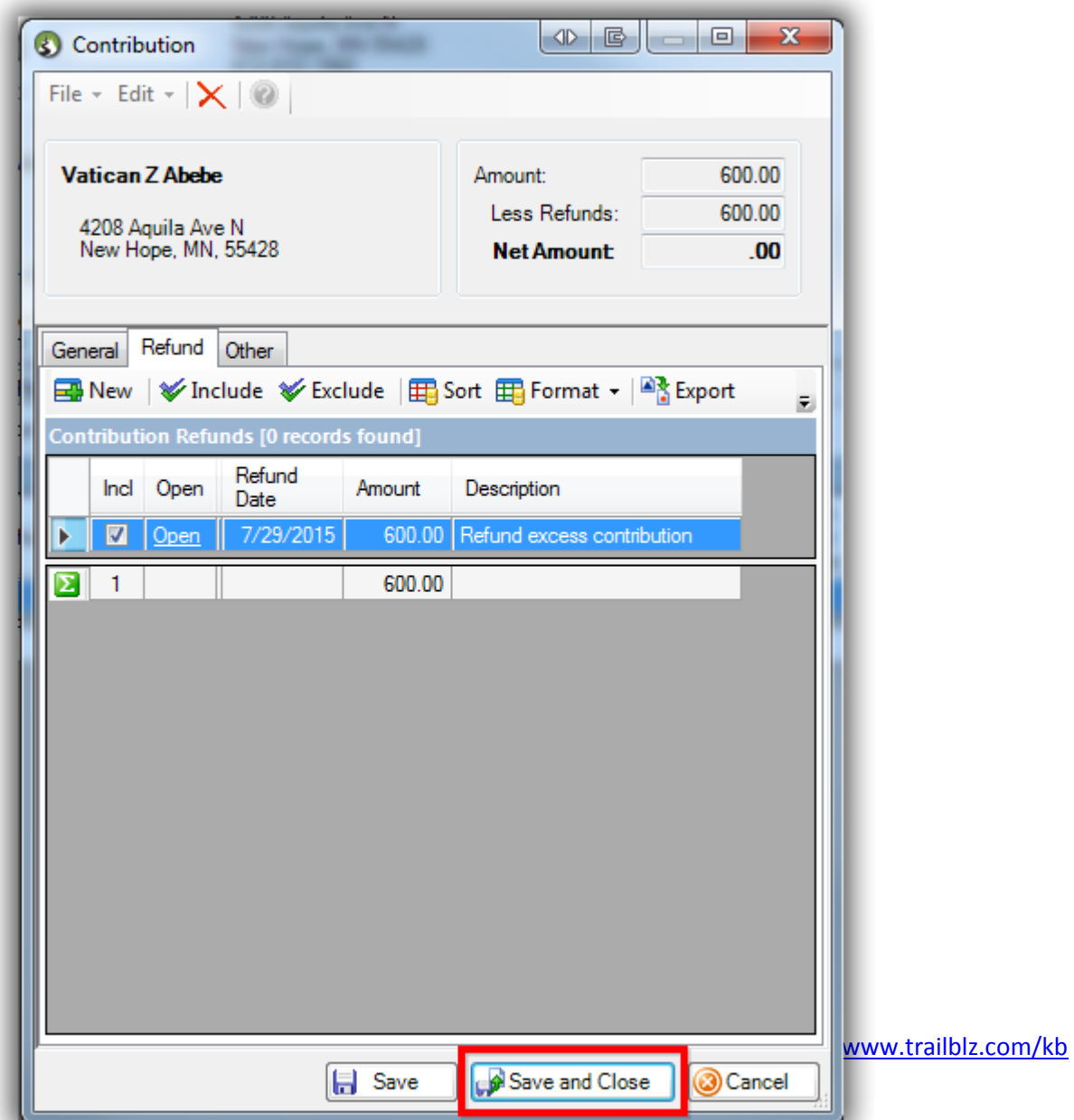

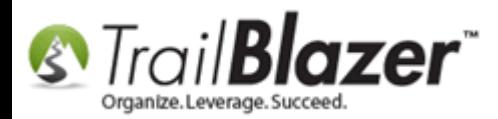

This will bring you back to the contributor's record card, and can click the orange **[Refresh]** button to view the updated information. *My example is below.*

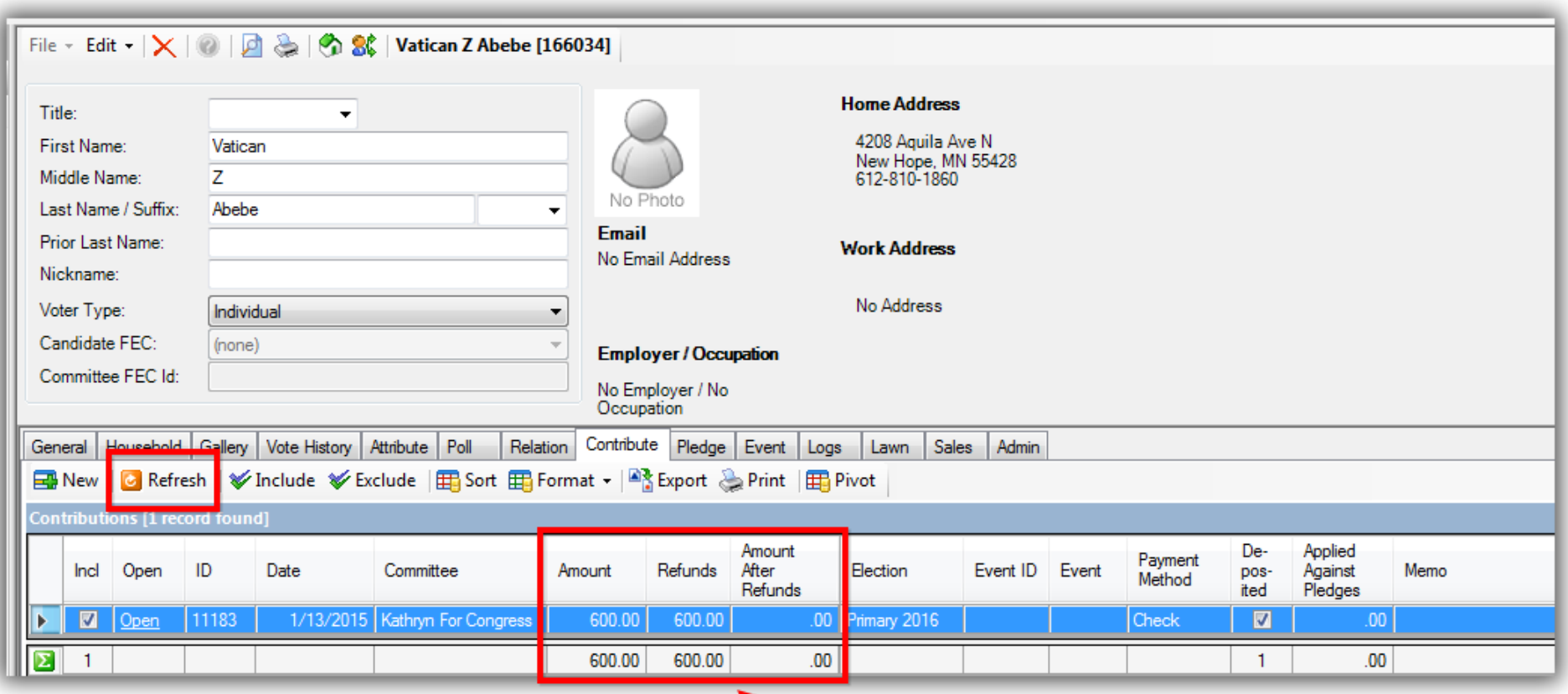

### Values update after the refund has been recorded.

KNOWLEDGE BAS[E www.trailblz.com/kb](http://www.trailblz.com/kb) 12

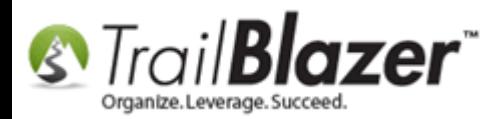

You're now finished with all the steps.

The two images below show where the [FEC report](http://trailblz.com/kb/?action=view&kb=222&cat=1) will display your **Refund(s)**.

Img 1 – **Detailed Summary Page of Disbursements**

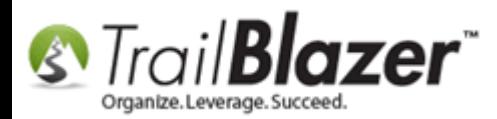

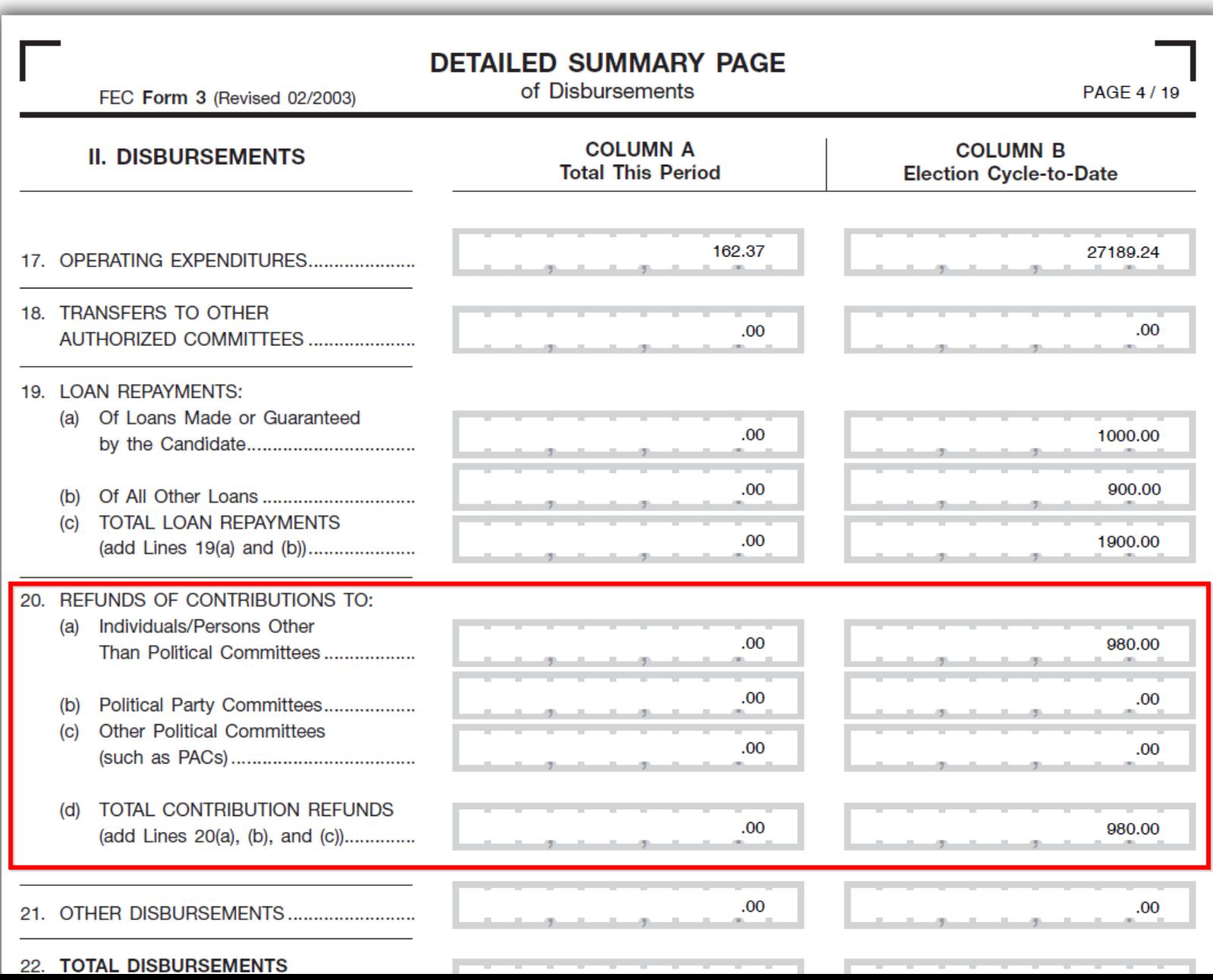

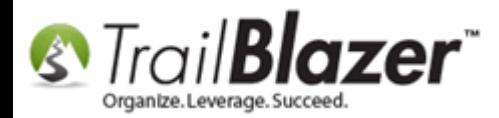

Img 2 – **Summary Page of Receipts and Disbursements**

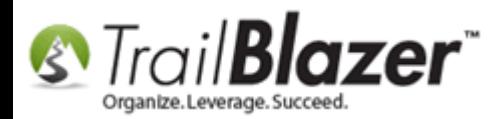

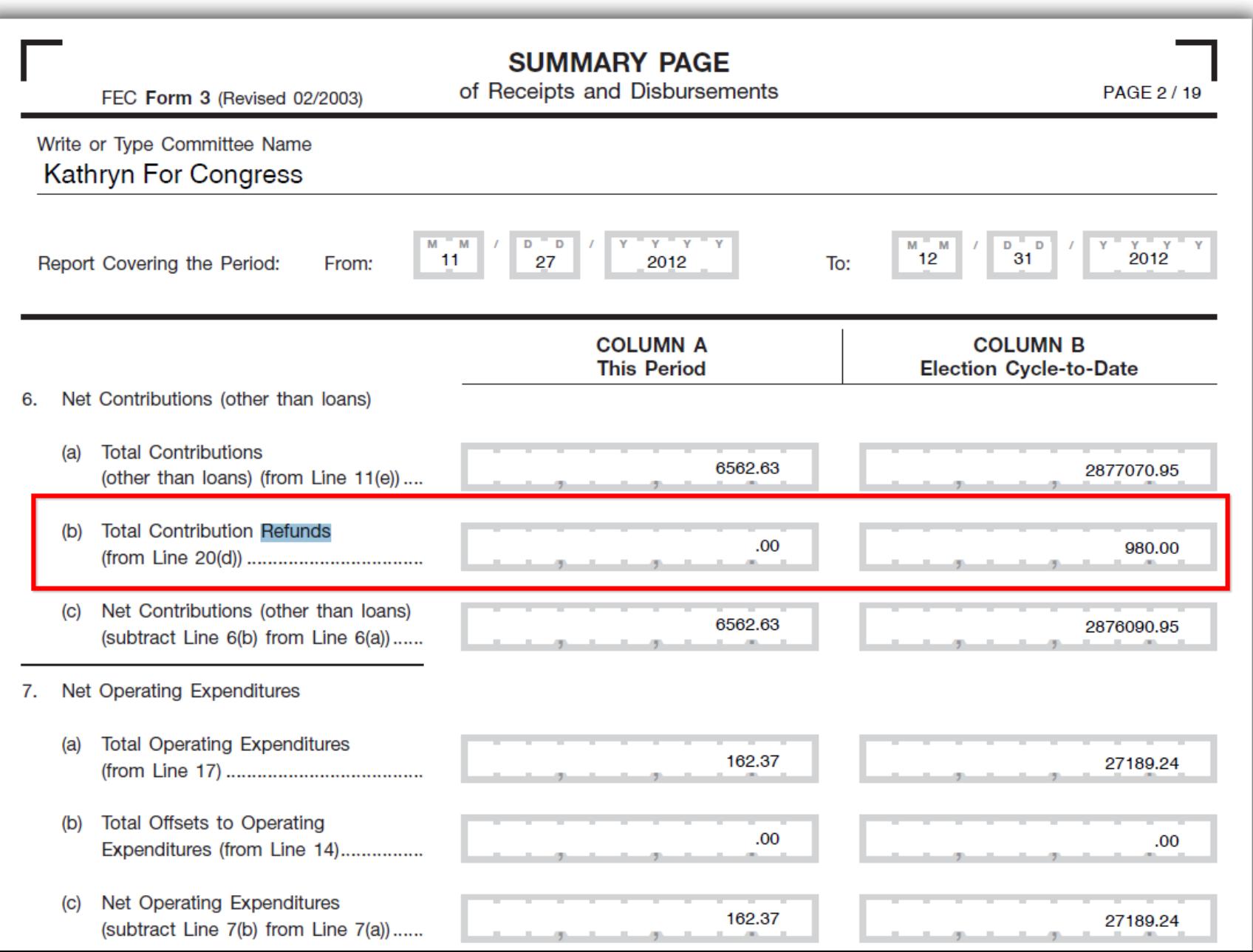

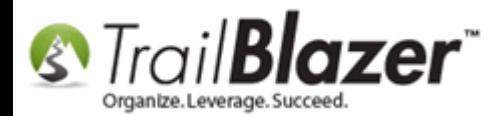

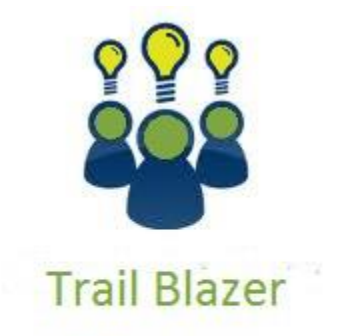

- YouTube Channel

- Knowledge Base Articles

- 3rd Party Resources

### Related Resources

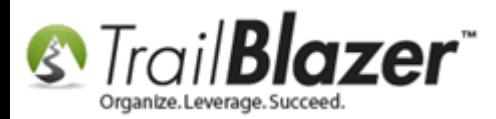

**Article:** [How to Deposit a Contribution](http://trailblz.com/kb/?action=view&kb=268&cat=1) **Article:** [Best Practices](http://trailblz.com/kb/?action=view&kb=222&cat=1) – FEC Reporting **Video:** [Contribution -](https://www.youtube.com/watch?v=_bR-U1oh_QU) Refund **Video:** [Expenses Reimburse Employee For Multiple Items](https://www.youtube.com/watch?v=EFJh6rujebY) **Video:** [Search for Missing Employer Occupation](https://www.youtube.com/watch?v=EFJh6rujebY) **Website:** [Trail Blazer Learning Resources -](http://trailblz.com/Support/Learning/Curriculums.aspx) Curriculums

## Trail Blazer Live Support

- **Phone:** 1-866-909-8700
- **Email:** [support@trailblz.com](mailto:support@trailblz.com)
- **Facebook:** <https://www.facebook.com/pages/Trail-Blazer-Software/64872951180>
- **Twitter:** <https://twitter.com/trailblazersoft>

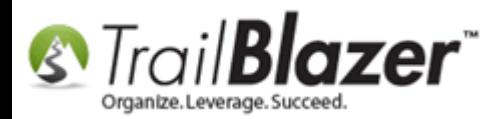

*\* As a policy we require that you have taken our intro training class before calling or emailing our live support team.*

*[Click here](http://trailblz.com/Support/Learning/Events.aspx) to view our calendar for upcoming classes and events. Feel free to sign up other members on your team for the same training.*

*\* After registering you'll receive a confirmation email with the instructions for how to log into the [GoToMeeting](http://www.joingotomeeting.com/) session where we host our live interactive trainings.*

*\* This service is included in your contract.*